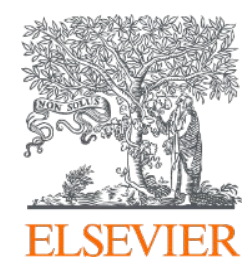

# Brief introduction to Editorial Manager (EM)

Essential information for Editors

Edited December 2020

### **Contents**

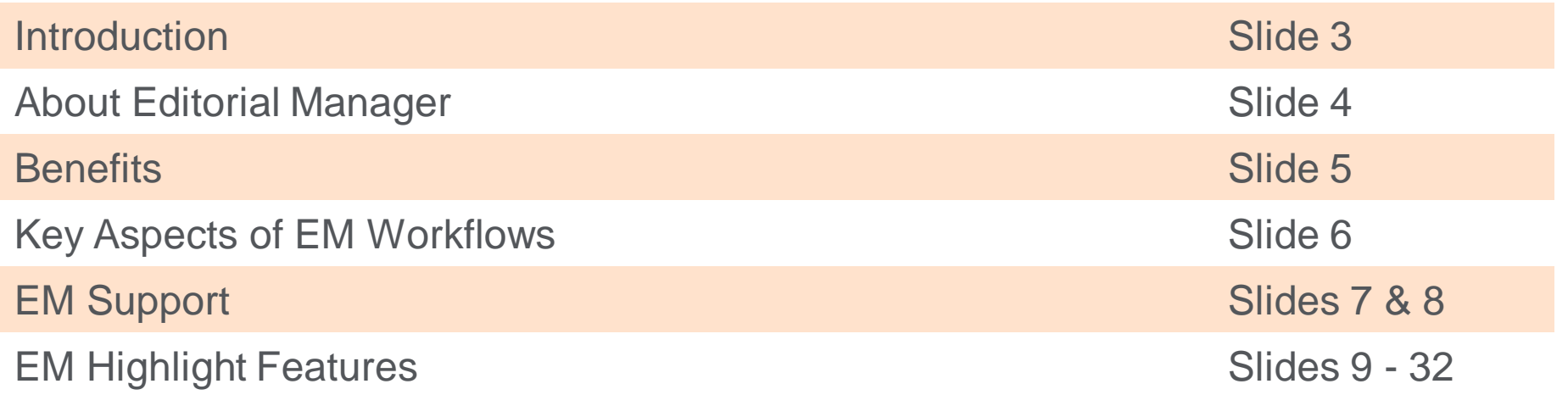

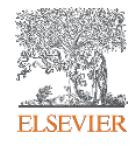

# Introduction

- This slide deck has been put together to provide an introduction to Editorial Manager (EM).
- Please note that the deck is meant only as a brief introduction to EM and is not considered a replacement for training. Please do sign up for one of our invaluable training sessions as and when you can - further details can be found on [slide nine.](#page-8-0)
- Some slides will contain a hyperlink to [video guides](https://service.elsevier.com/app/answers/detail/a_id/29499/supporthub/publishing/kw/video+guides+EM/) relating to content of the slide. These short videos (3 - 4 minutes) cover only the specific topic mentioned in the slides and, as such, provide a useful resource.
- If you have any further questions relating to the content of this deck, please contact your Publisher or Journal Manager.

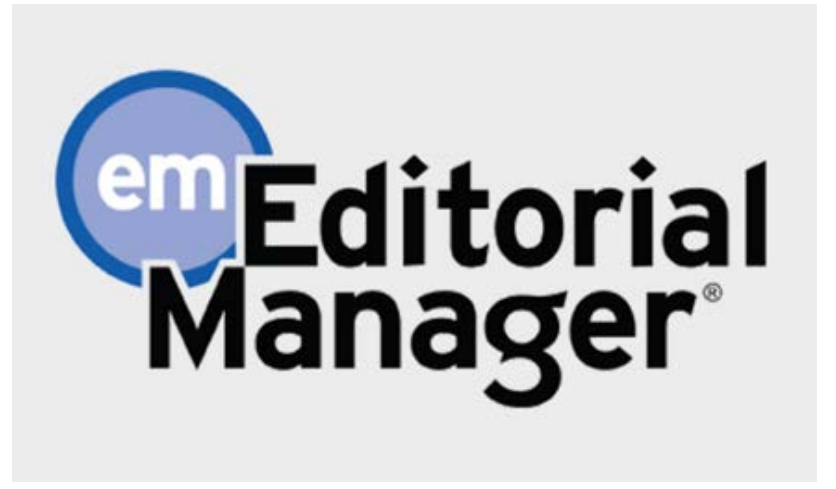

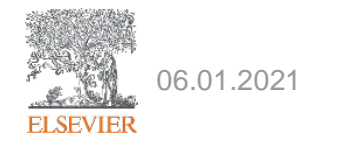

### About Editorial Manager

- EM is a long-established and best-in-class editorial submission and manuscript processing system, providing a strong performing and robust system for Elsevier's and our society partners' Editors, Authors and Reviewers.
- All key workflows are supported and operating successfully for more than 7,000 journals across publishers on EM. We are also able to deliver enhancements and innovative solutions to you, and your community, soon.
- EM is not new to Elsevier; Elsevier and Aries Systems, the creators of EM, have already worked closely for nearly 20 years, with a number of Elsevier journals using EM, and the Elsevier Editorial System (EES) being adapted from an early version of EM.

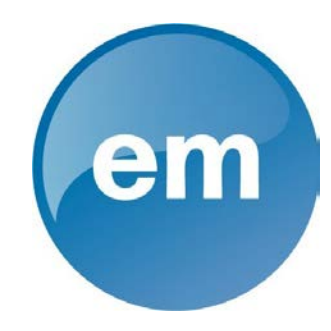

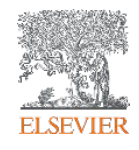

# What benefits does EM offer?

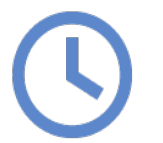

**Enhanced submission workflows** and features designed to help editors **save time** (e.g. Editor Chains; Quick Search; support for metadata extraction and reference linking from submitted Word files)

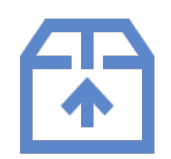

Features to **help all users keep on top of their work** e.g. Editor Signposting.

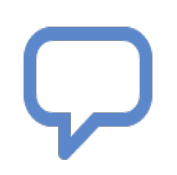

Features that support **enhanced communication** e.g. Discussion Forum and Decision Phrases.

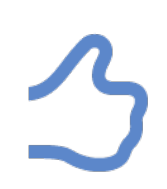

**Research integrity features** to support both editors e.g. duplicate submission check within the journal on title and abstract as well as author name, and authors e.g. co-author confirmation.

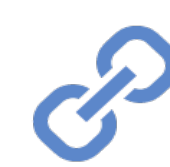

**Existing integration with many third-party tools e.g. CrossCheck, with more being established all the** time.

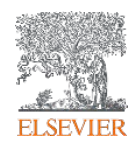

# Key aspects of EM workflows

#### **Send back to author**

- Submissions can only be "Sent back to author" when first received by the journal. This option is intended to be used where submission requirements have not been met (e.g. abstract length or structure, missing highlights, etc.)
- A submission cannot be "Sent back to author" once it has been assigned to an Editor. This includes the case where an Editor uses "Assign to myself" in Direct-to-Editor workflows.
- A "Revise" decision will need to be made to send a submission back to the author post-editor assignment.

#### **Revised submission assignment**

- By default, revised submissions will follow the same assignment workflow as new submissions although, where a Central Receiving Office exists, they may choose to assign these differently, or send them back to the author.
- There are two options that allow for semi-automation of this process:
	- − Allow reassignment to previous Editors
	- − Revisions are automatically directed to the First Assigned Editor of the previous version

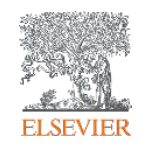

# Editorial Manager Support

We offer the following types of training sessions:

- **1-to-1 session:** trainer will guide you through EM covering how to manage a new assignment to making a final decision. The one-hour session is comprehensive and covers the main features needed to prepare you for 'day one' on the new site. We recommend booking this as close to go live as possible to enable you to start working in EM when your site goes live.
- We also provide **recorded sessions** for lower volume users. These are available from the [training calendar.](https://elsevier.fullslate.com/services/5154)
- **Q&A session:** a bespoke session to answer any questions you may have and a chance for further guidance using the system. This session can be booked anytime after go live, however we would advise this is done within a few weeks of the go live date.
- 
- 
- Frainers are available across a variety of time zones<br>
Select a suitable slot from our online [training calendar](https://elsevier.fullslate.com/services/5154)<br>
Importantly, the training can be tailored to meet the needs of your journal,<br>
 e.g. we can organise a sessio
- e.g. we can organise a session with multiple editors from your journal.<br>• When the trainer contacts you to arrange the session, do let them know if there are any particular topics you wish to discuss.

We found that editors who have attended a training session familiarise with EM quicker, and get more out of the new system. Here is what some editor had to say after the training:

*"The training helped me raise new questions about the editorial process, in addition to clarifying how to navigate the system."*

*"I went from zero understanding of the system to confident in using it."*

*"Easy to follow and it will save me time compared to learning to use the new system on my own."*

*"The trainer understood my prior experience and did not go over aspects of the training that were unnecessary. My experience and time constraints were valued."*

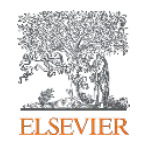

# Editorial Manager Support

- **[Editor Guide](https://service.elsevier.com/app/answers/detail/a_id/28527/supporthub/publishing/p/10593/)**, highlighting Key Editor Tasks, is available from the Elsevier Support Center
- **Videos**:
	- The Support Hub also hosts video guides in different languages
	- If you can't find the topic you were looking for, you can search for videos in the Aries [Video Library.](https://www.ariessys.com/views-and-press/resources/video-library/)
- Our **Researcher Support** [team can be contacted using the details at the bottom of each](https://service.elsevier.com/app/answers/detail/a_id/28527/supporthub/publishing/p/10593/)  support web page.

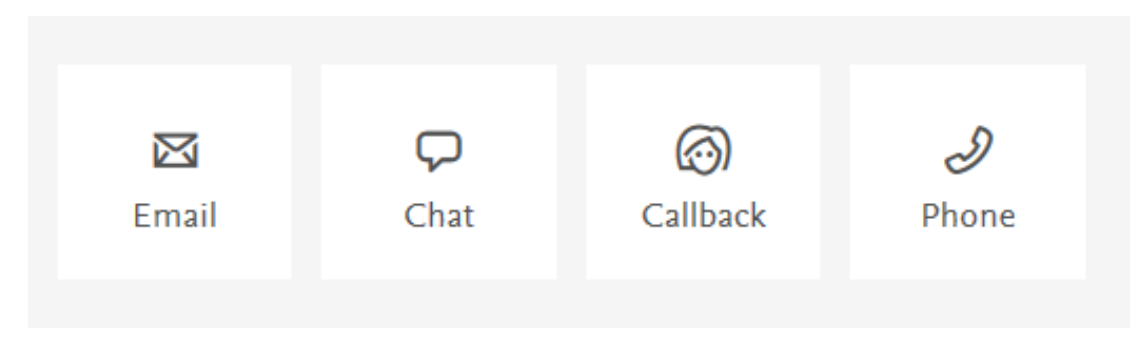

# Editorial Manager **Highlight Features**

# Editorial Manager Highlight Features

- 1. [Main Menu and Help](#page-10-0)
- **[Submissions / Action Links](#page-11-0)**
- 3. [View Options](#page-12-0)
- 4. [Power Grid](#page-13-0)
- 5. [Duplicate Submission Check](#page-14-0)
- 6. [Searching for Reviewers](#page-15-0)
	- a) [Alternative Reviewers](#page-19-0)
	- b) [Proposed Reviewers](#page-20-0)
	- c) [Reviewer Reminders](#page-21-0)
- 7. [Automatic Un-Assign Reviewer Setting](#page-22-0)
- 8. [Re-open Review](#page-23-0)
- 9. [Required Reviews](#page-24-0)
- 10. [Editor "Signposting"](#page-25-0)
- 11. [Automated Summary Reminders](#page-26-0)
- 12. [Discussion Forum](#page-27-0)
- 13. [Quick Searches / Saving Searches](#page-29-0)
- 14. [Author Interface](#page-30-0)
- 15. [Inter Journal Resource Sharing \(IJRS\)](#page-31-0)

These features are covered on the next slides.

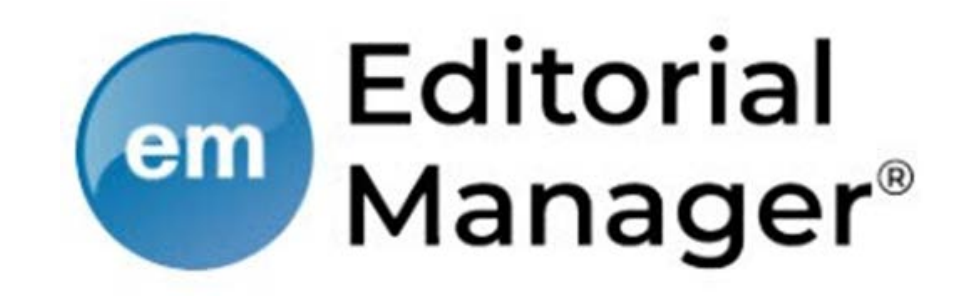

# <span id="page-10-0"></span>1. Main Menu and Help

- The Contact us button gives you direct access to the Elsevier Support Hub, where you can get help from one of our Support Agents
- The "Help" link at the top will take you to EM's robust help documentation search
- Items needing your attention will be in your To-Do List

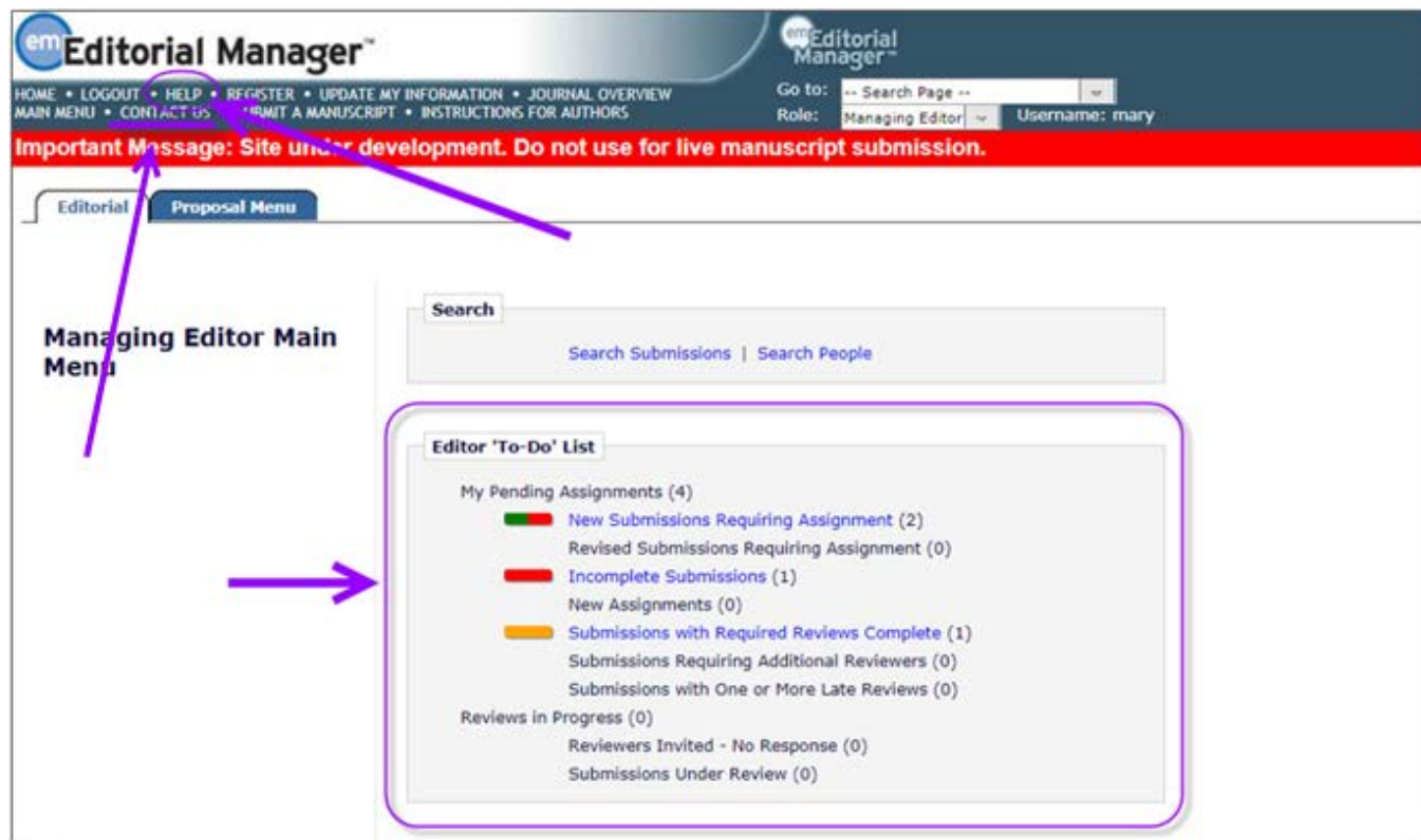

### <span id="page-11-0"></span>2. Submissions / Action Links

- Signposting carries through to each individual manuscript. The traffic light colour coding is customizable, with the standard set at <10 days for green, 10-20 for amber and >20 for red.
- Clicking the "Action Links" brings up a menu of options, including downloading the files, reviewing the details, assigning to another editor, sending back to author, inviting reviewers, etc. (this menu will be different depending on your role within the journal and the status of the manuscript)

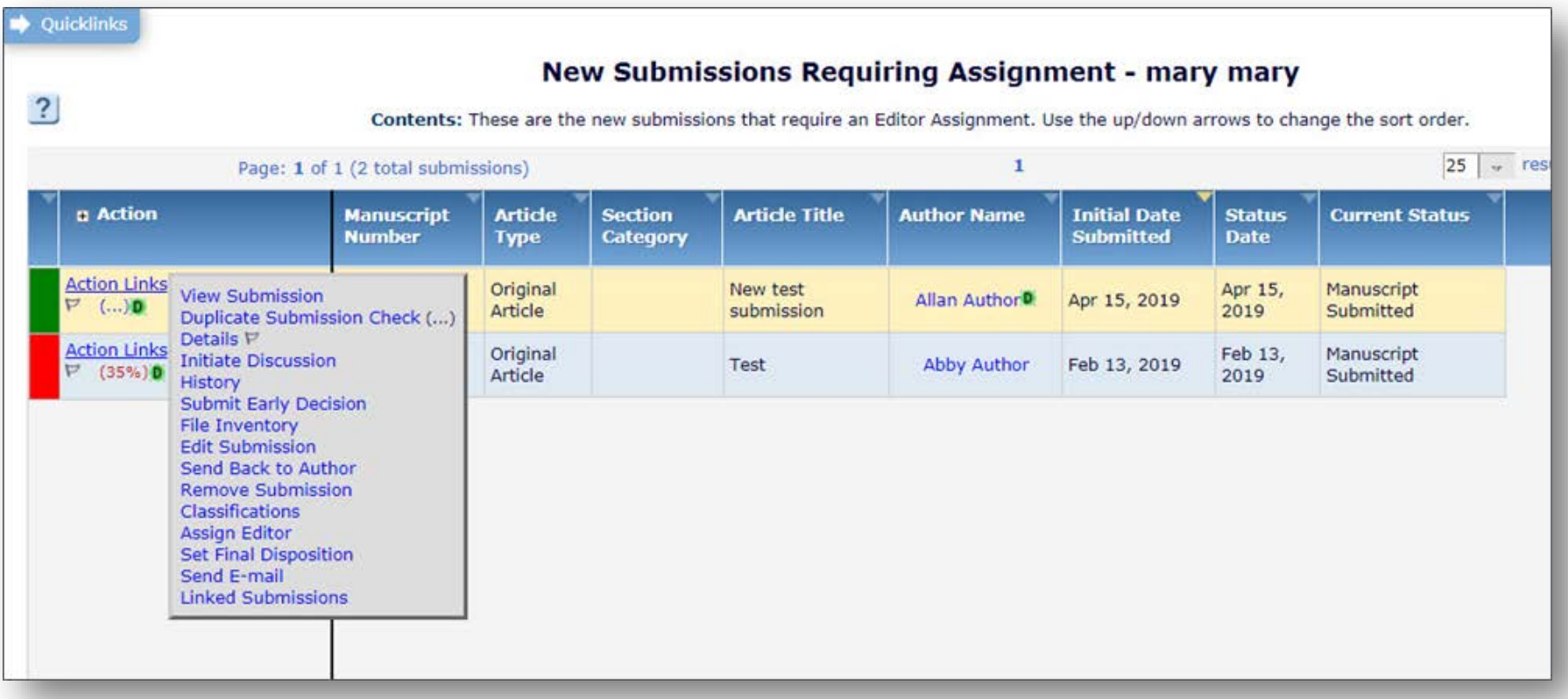

### <span id="page-12-0"></span>3. View Options

- Columns are sortable.
- In several menus, you can also change the order of the columns by dragging and dropping them to a different location, resize them, or even turn certain columns off.

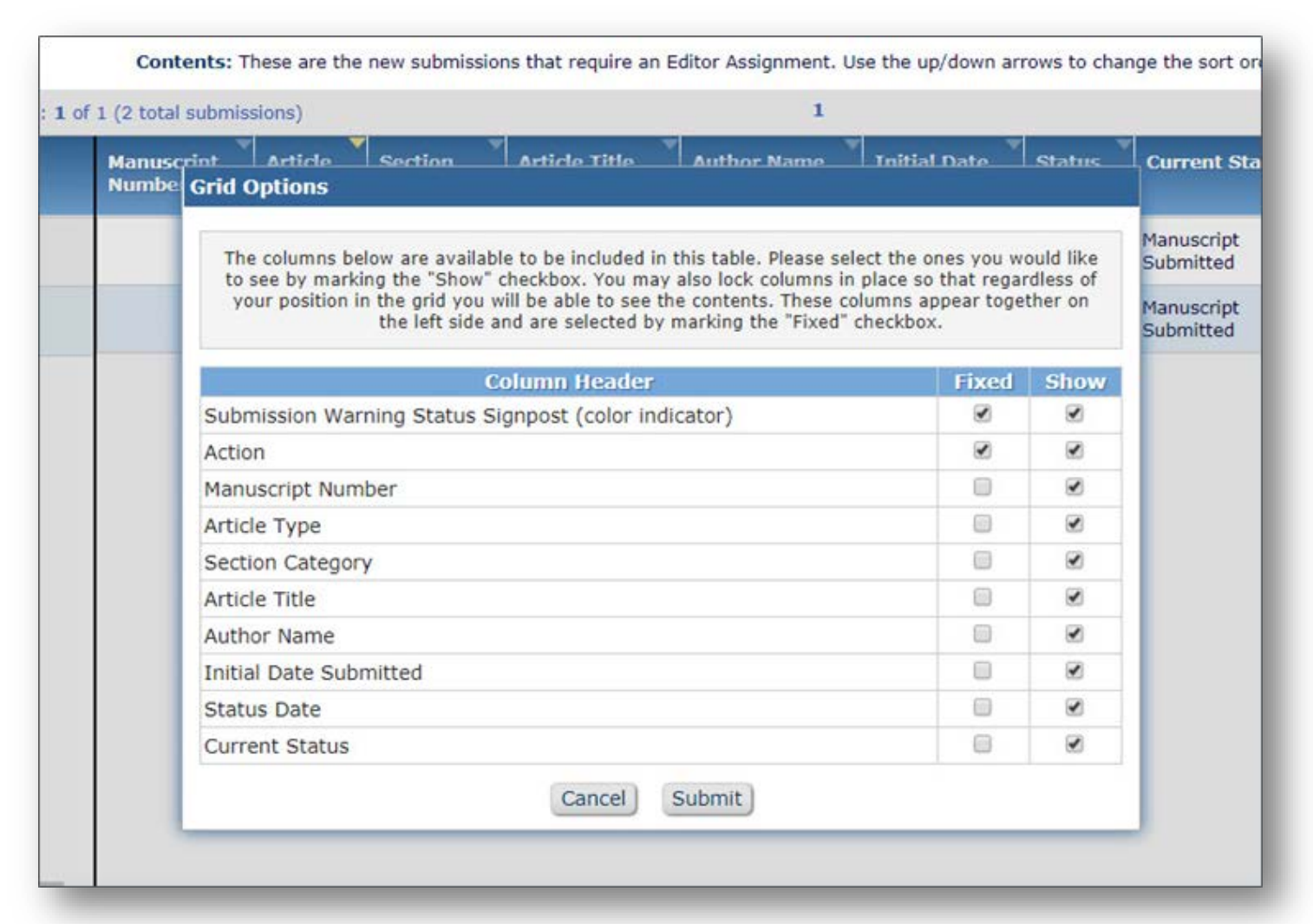

# <span id="page-13-0"></span>4. Power Grid

The Power Grid is available across several different areas of Editorial Manager; primarily useful when Searching Submissions, as searches can be saved and results downloaded.

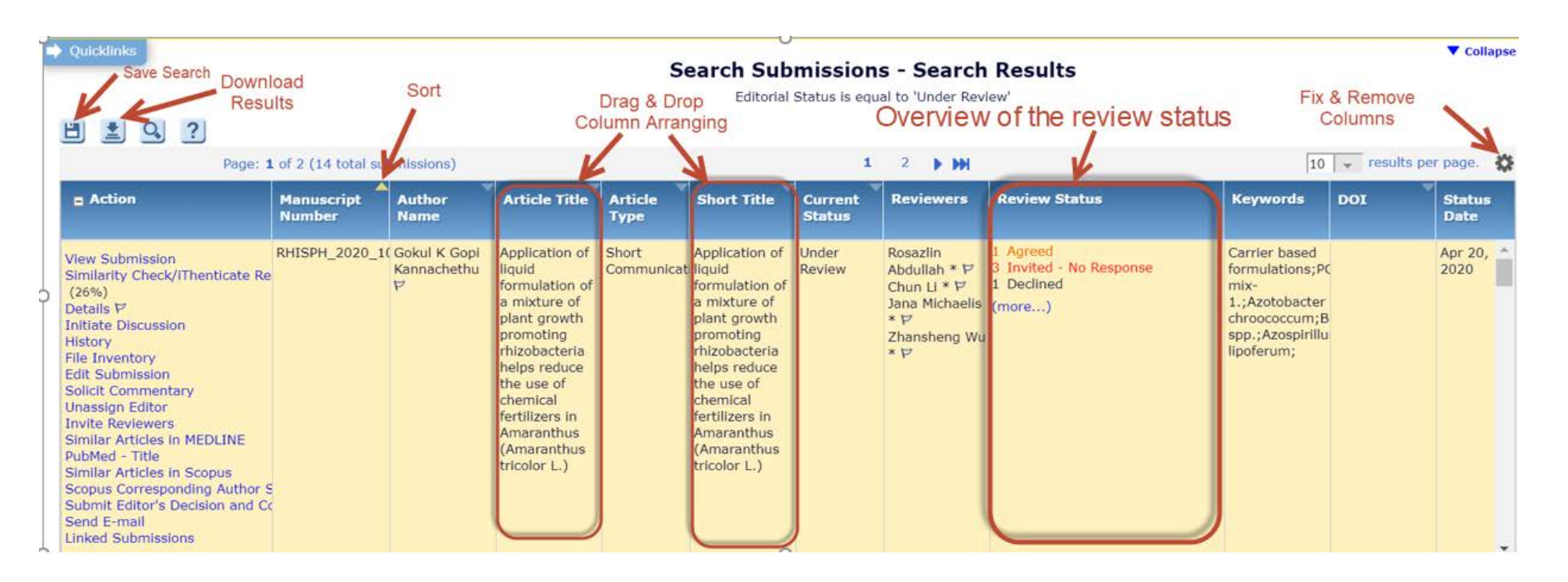

The Review Status column, part of the Power Grid, offers a quick overview of ongoing reviews/ reviewer invites.

# <span id="page-14-0"></span>5. Duplicate Submission Check

#### This feature allows you to check for duplications against other manuscripts submitted to your journal

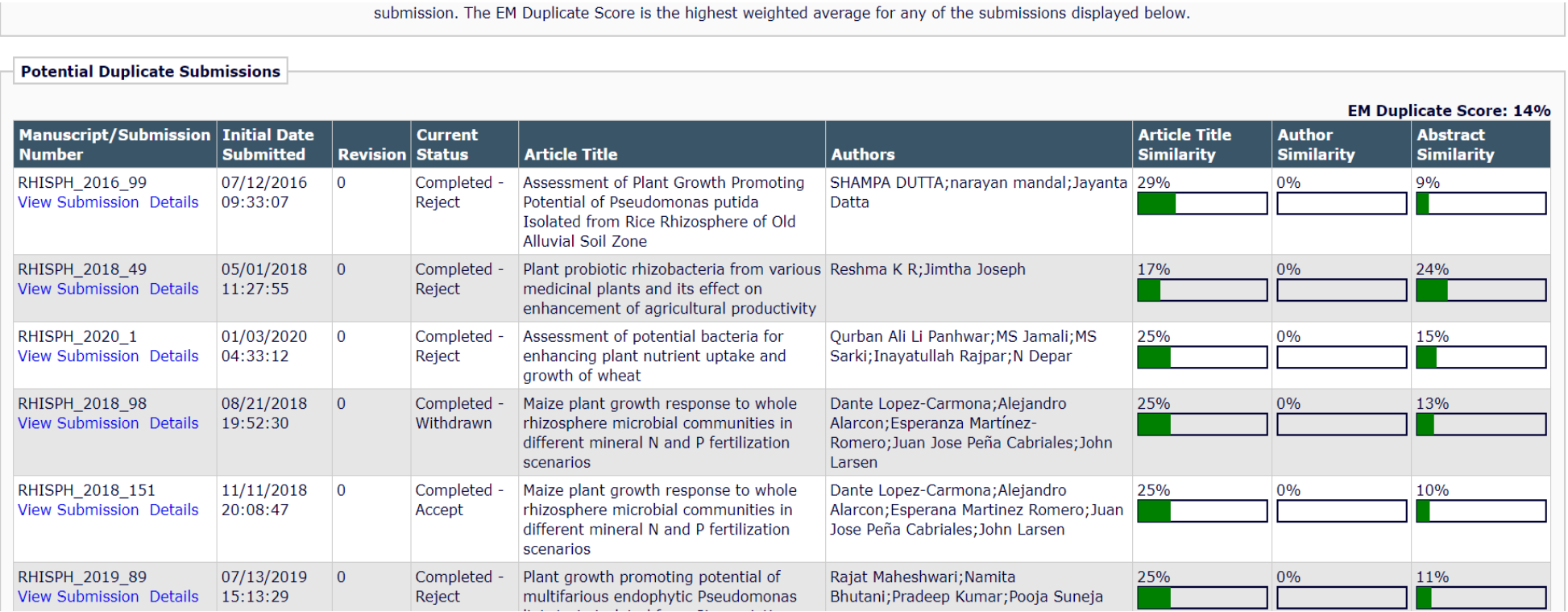

This is not a check for plagiarism, and is meant primarily to identify resubmissions and submissions which are similar to previously submitted manuscripts in Title, Abstract, and Author List only. Editors with the appropriate permissions will be able to view additional details about the previous manuscripts by clicking on the links provided.

# <span id="page-15-0"></span>6.Searching for Reviewers - intro

There are various internal and external 'find reviewer' options; these will be covered on the next few slides.

- Use Search My Publication to search for reviewers in the journal database.
- Select Search using Reviewer Recommender to get suggested reviewers from an algorithm using Scopus data combined with information on reviewers in the journal database.
- . Access the Standalone Find Reviewer Tool to search Scopus using your own chosen keywords and then copy-paste the information back.

Pease visit our Support Hub for information on finding reviewers, or contact Support.

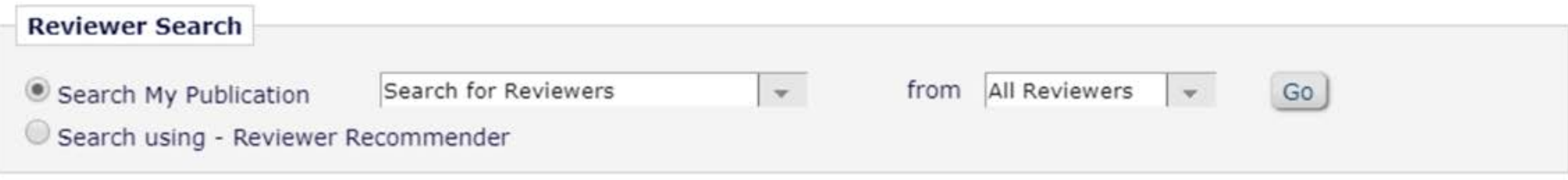

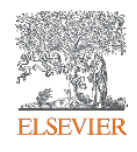

# Reviewer Recommender tool

- Search for reviewers external to the journal database using the Reviewer Recommender (RR) tool
- **COMING SOON** "*Search using - Reviewer Recommender and Keywords*" Keyword search functionality fully integrated within EM. It will also easily allow you to add suggested reviewers who are not yet registered in EM (for those journals who use this feature)
- RR now also offers an in-depth reviewer history showing number of times reviewed for the current and other journals, number of times published within that journal, and suggested by author
- Editors need to be logged in with their Elsevier Profile to be able to see more information about potential reviewers and their published articles in Scopus
- The RR uses submission meta-data to identify potential reviewer candidates, who are then ranked using a machine learning model. The (meta) data from EM is used to:
	- − Select up to 1,000 researchers authoring similar papers
	- − Filter out the researchers with potential conflicts of interest
	- − Rank and display the top 100 candidate reviewers
	- − Enrich the recommended candidate reviewers with additional information (e.g. publication history, reviewing history for the journal , reviews in progress, etc.)
- The RR will start generating recommendations as soon as the author completes the submission process and those recommendations will be available in EM within 24 hours.
- A [video and Quick Guide](https://service.elsevier.com/app/answers/detail/a_id/29385/supporthub/publishing/track/APOlpAoQDv8a%7EbAJGhsa%7EyKguv0qbS75Mv8s%7Ezj%7EPP%7El/) showing how to use the RR tool are available from the Support Hub

### Reviewer Recommender

 $rac{E}{a}$ 

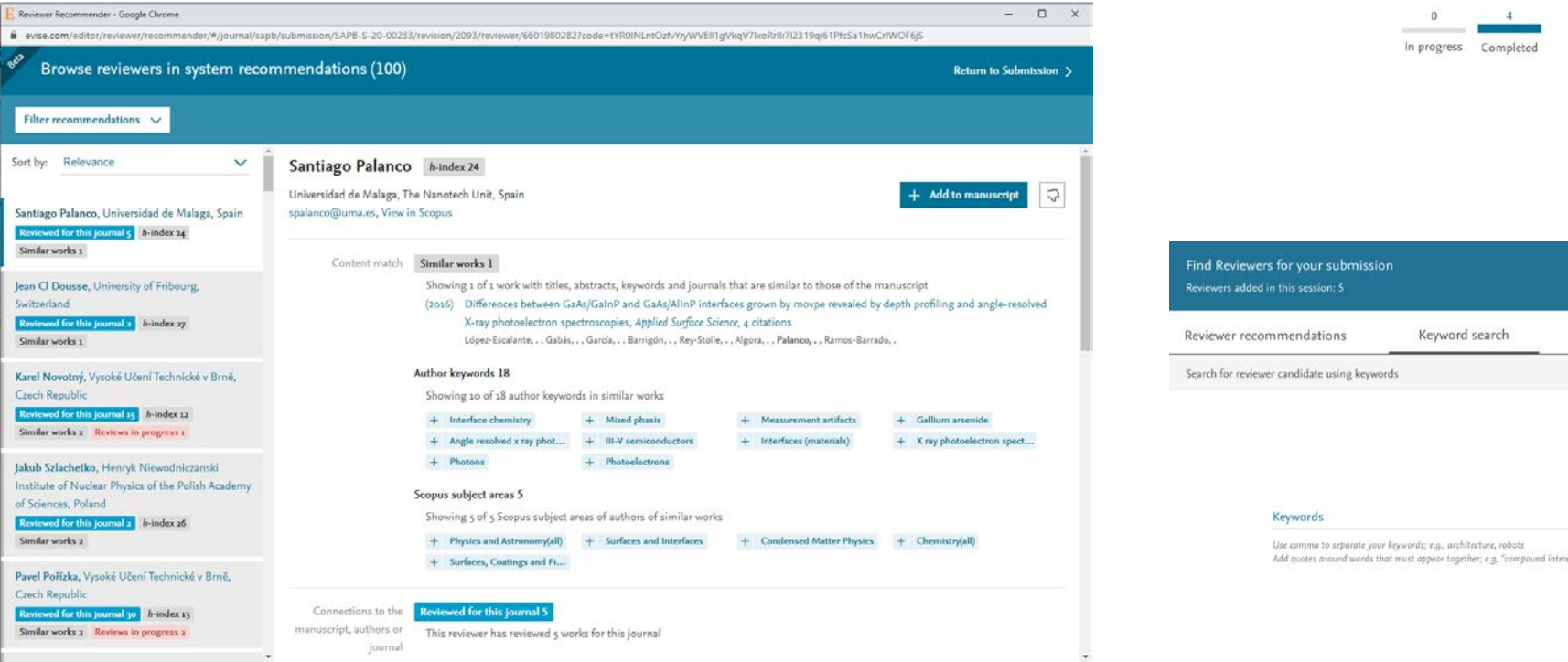

Reviewing history

This journal reviews

Other journals reviews

Reviews Last Completed

Last Invited

Last Accepted

Last Declined

Invitations

Avg. Reply

Published since

2017

Total invitations Total invitations accepted 16 August 2018 17 September 2018

4 February 2019

Return to Manage Reviewers  $\boxed{\sum}$ 

Search  $\geq$ 

8 June 2019

4 days

89

Refine your search

 $\bullet$  OR  $\bigcirc$  AND

 $\vee$ 

A video on the Reviewer Recommender tool can be watched [here.](https://www.youtube.com/watch?v=xOpT8ejj0Eg&list=PLZWyFifoawUuV1YRlmAT4BO4_8VEU9F9L&index=5)

### Searching for Reviewers: other sources

- Search the journal database by using the 'Search My Publication' box in EM. To assist editors in finding suitable reviewers, we have automatically added some personal keywords to the reviewers' profile based on their past publications available on Scopus.com and their activity within this journal.
- Another option for searching for reviewers within the journal's database is to add People Flags to reviewers' profiles and then search using these, in the 'Search my Publication' screen.
- The Find Reviewer (FR) tool is also available, although as a stand-alone tool. It can be used to search for reviewers by copying and pasting 'Keywords', 'Title', 'Classifications', 'Author names' etc.
- Depending on the journal configuration, you can search for Similar Articles on Scopus (a keyword-based search), Scopus Author Search, Similar Articles in MEDLINE, and PubMed Title Search. These options are listed in the action menu on EM.

#### Search People - Search Results Choose the criterion for selecting People Records

**Insert Special Character** 

**Editorial Board Member** 

ALL

**Help with Searching** 

- Is Foual To

 $-$  Begins With

Register New User

 $-$  FND  $-$ 

 $FND$  -

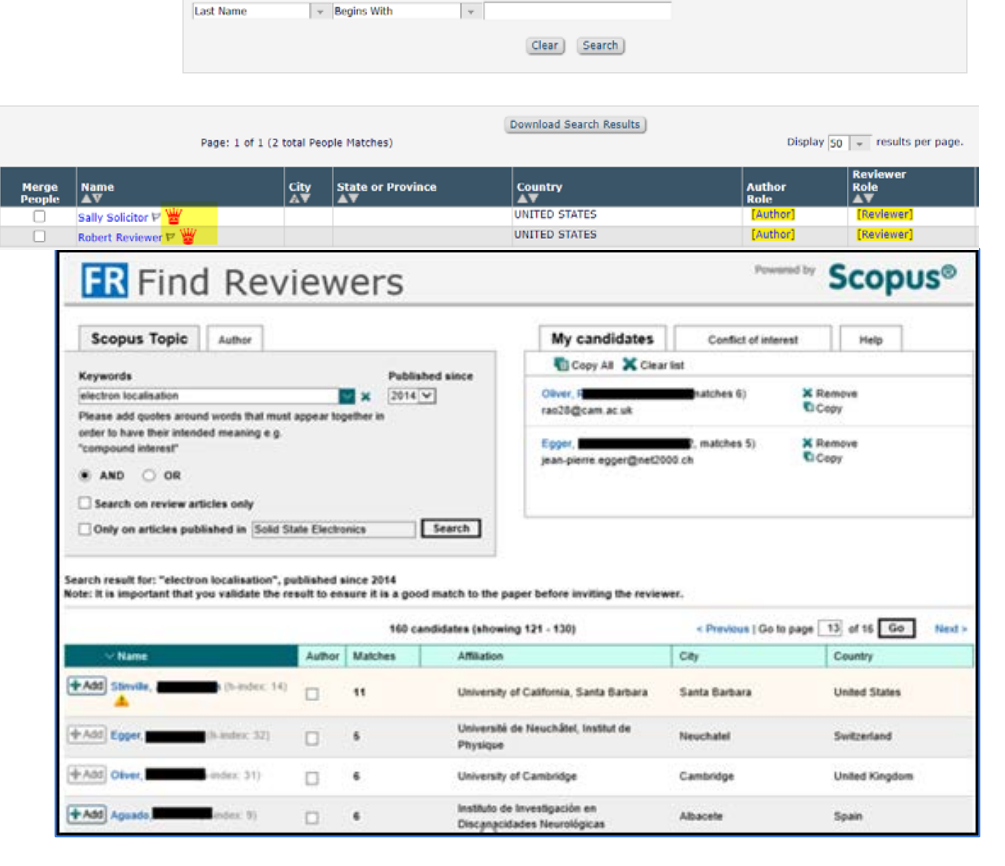

#### <span id="page-19-0"></span>6a. Alternate Reviewers

- You can add alternate reviewers up-front to act as a replacement for any reviewers that decline or fail to respond. You can link a specific alternate to a reviewer, to ensure you have at least one particular reviewer in a particular domain
- The system automatically promotes the (linked) alternate if one of the invited reviewers declines an invitation
- [Alternates will be promoted only if there are fewer agreed/completed reviews than the required number \(see](#page-24-0) slide 25)

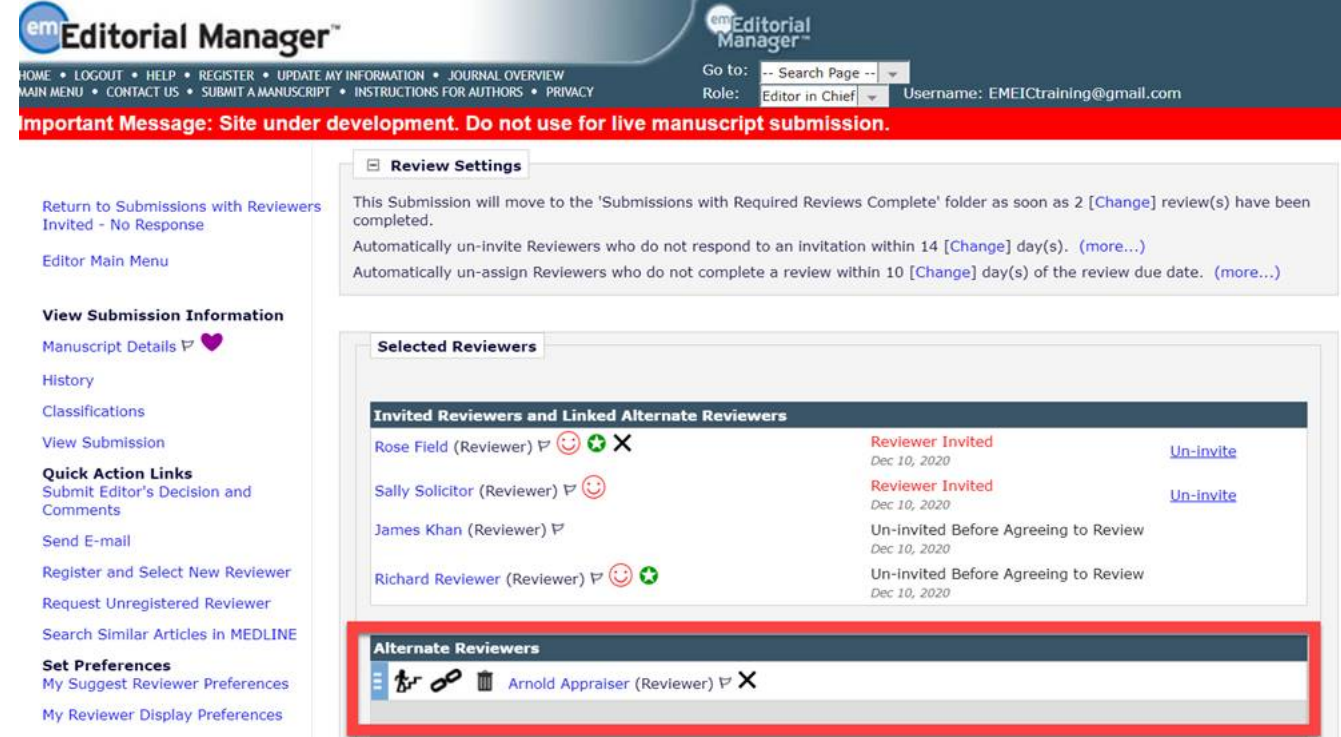

Alt the set of the R induced state  $\mathbf{r}$  is the following term in the  $\mathbf{r}$ 

# <span id="page-20-0"></span>6b. Proposed reviewers

- Editors may recommend, or propose, potential Reviewers for other Editors to invite or assign to a submission. Proposed Reviewers are listed on the Reviewer Selection Summary page and can be selected directly to use as Invited, Assigned, or Alternate Reviewers as needed.
- A Proposed Reviewer flag is available to call attention to submissions for which Reviewers have been proposed. When the proposing Editor checks the box next to the setting, Display Proposed Reviewer Flag, on the Reviewer Selection Summary page, an icon ( ) displays next to the Action link, Invite Reviewers, for the related submission.

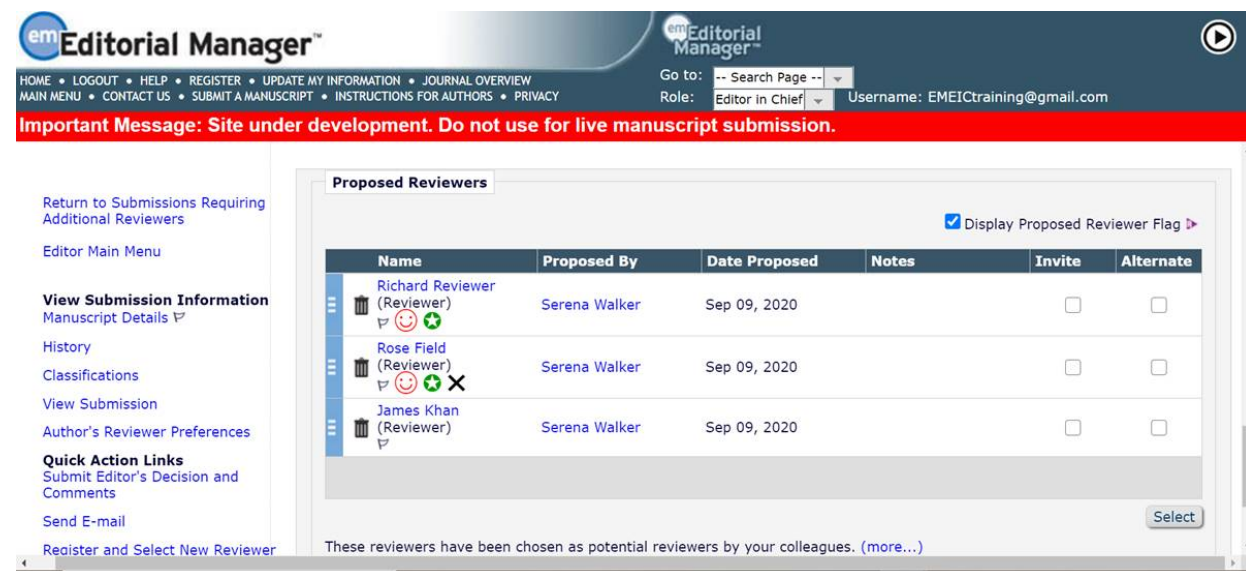

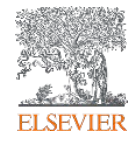

#### <span id="page-21-0"></span>6c. Reviewer reminders

- Automated reviewer reminders can be set up for your journal
- You can set up more than one reminder, and each reminder can be linked to a different reminder letter
- You can discuss with your JM the different deadlines for reminders and these can be adjusted at any time

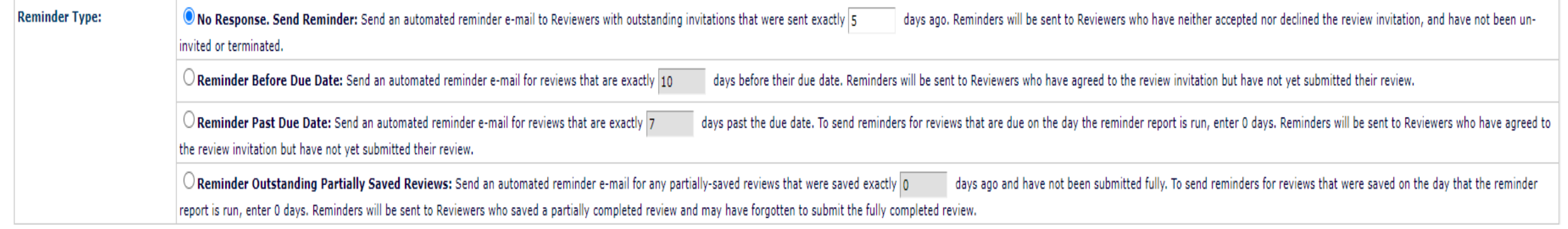

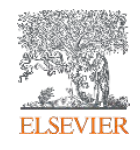

# <span id="page-22-0"></span>7. Automatic un-assign & un-invite review setting

Reviewers who have already accepted the invitation to review a paper but do not submit their comments within a pre-defined time, can be automatically un-assigned. In the same way, if a reviewer has not responded to the invitation within a pre-set time frame, they will be uninvited.

#### $\Box$  Review Settings

This Submission will move to the 'Submissions with Required Reviews Complete' folder as soon as 2 [Change] review(s) have been completed.

Automatically un-invite Reviewers who do not respond to an invitation within 5 [Change] day(s). (more...)

Automatically un-assign Reviewers who do not complete a review within 0 [Change] day(s) of the review due date. Set this number to 0 to turn off the automatic un-assign process for Reviewers who have accepted an invitation to review this submission. (less...)

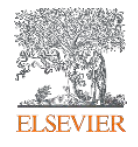

### <span id="page-23-0"></span>8. Re-open Review

- In EM, you will have the ability to "re-open" a review. This option appears when viewing a completed reviewer report and allows the editor to return the report to the reviewer for editing.
- Once the review has been re-opened, the status for that report on the View Reviews and Comments screen will change to Partial Review Saved, and the Reviewer will see the assignment back on their Reviewer Main Menu for editing/re-submission in the My Pending Assignments folder.
- This option is useful for any comments submitted by the reviewer before being finalized or in error.

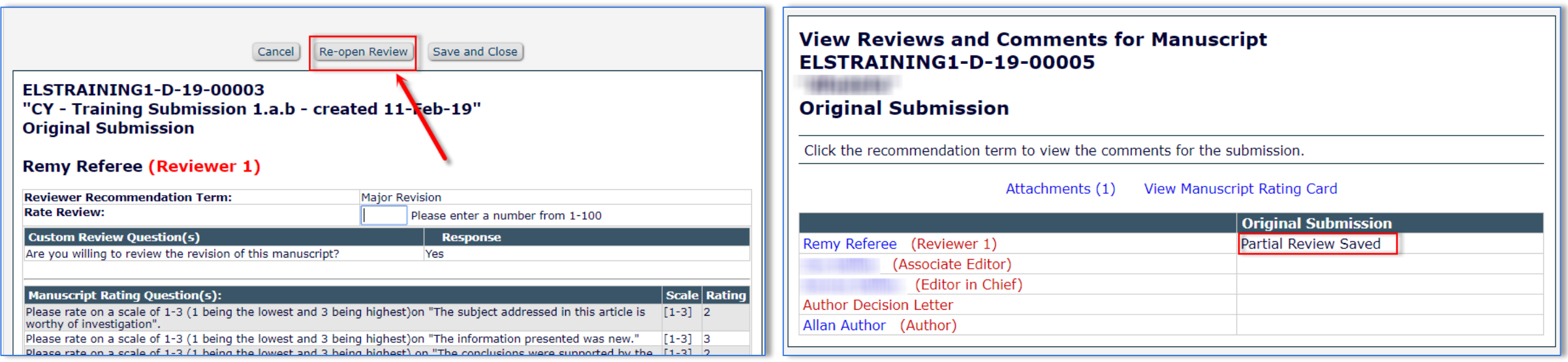

# <span id="page-24-0"></span>9. Required Reviews

- Each Article Type can be set up with a different number of required reviews. Once this number has been reached, the paper will then move on to the 'Required Reviews Complete' folder.
- The purpose of this number is to expose manuscripts that may need additional attention. A submission with fewer than the specified number of reviewers invited/agreed will move to the Submissions Requiring Additional Reviewers folder so the Editor can see additional reviewers need to be selected.
- However, this number can also be changed on an individual basis, on each submission, on the invite reviewers screen:

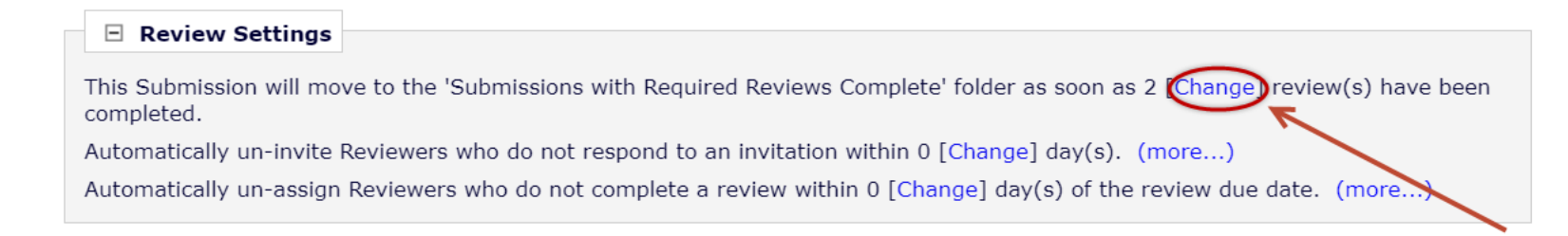

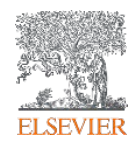

# <span id="page-25-0"></span>10. Editor "Signposting"

• Color coded signposting indicates submissions in each section that are new (green), need attention (amber), or overdue (red)

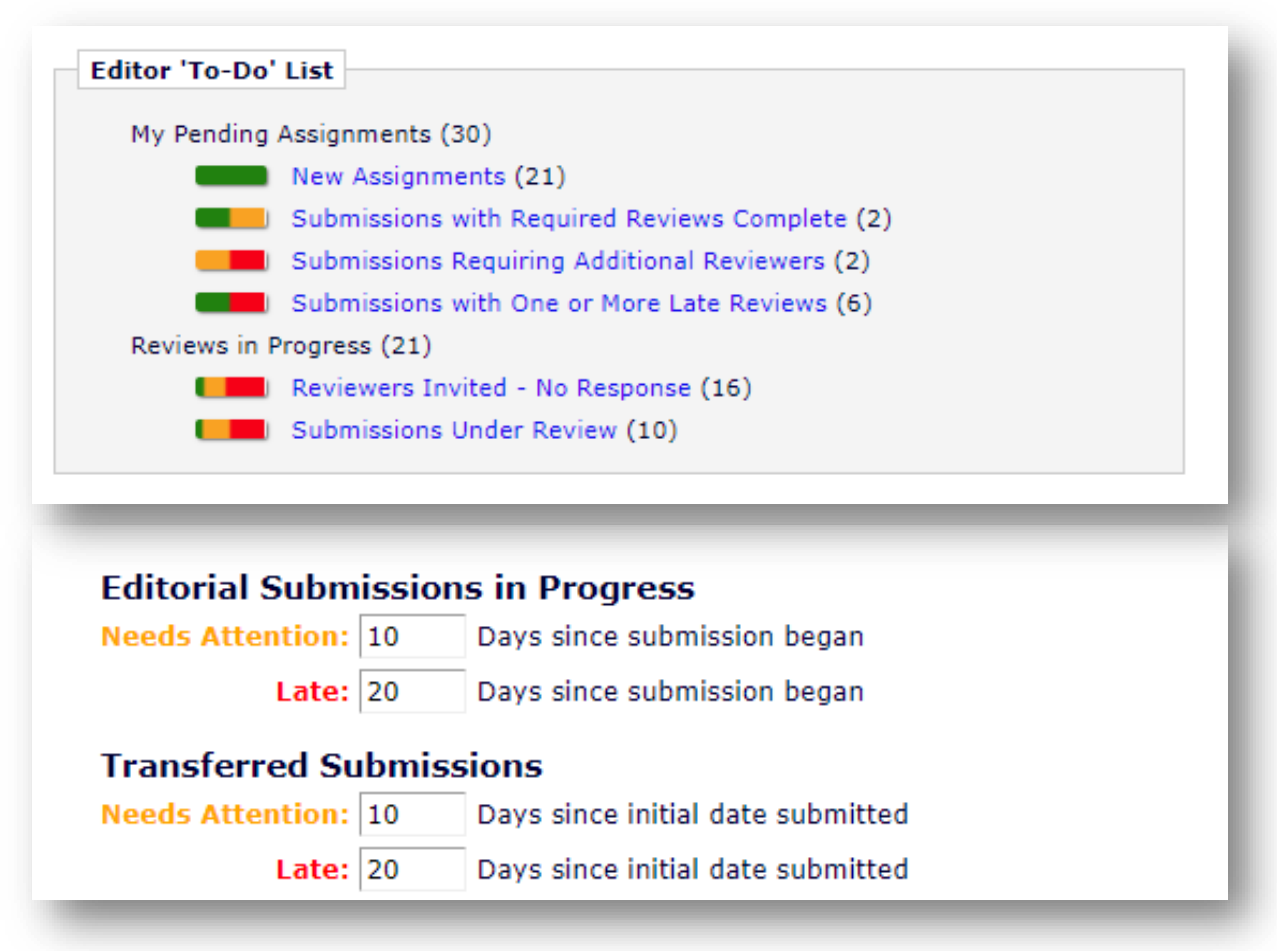

Editor Signposting: <https://vimeo.com/album/3537271/video/217036720>

### <span id="page-26-0"></span>11. Automated Summary Reminders

- Reminder emails can be sent automatically to Editors at regular intervals.
- These reminders can include summaries from up to 11 assignment-related Editor Main Menu folders compiled in a single email.
- May be configured to include due-date threshold information (color-coded), allowing you a more informative quick view of your workload.
- Assignments that are on schedule are marked green, those requiring attention to keep them on schedule are marked amber, and those that are late are marked red.
- You will have the ability to configure these, and can discuss any concerns with your Journal Manager

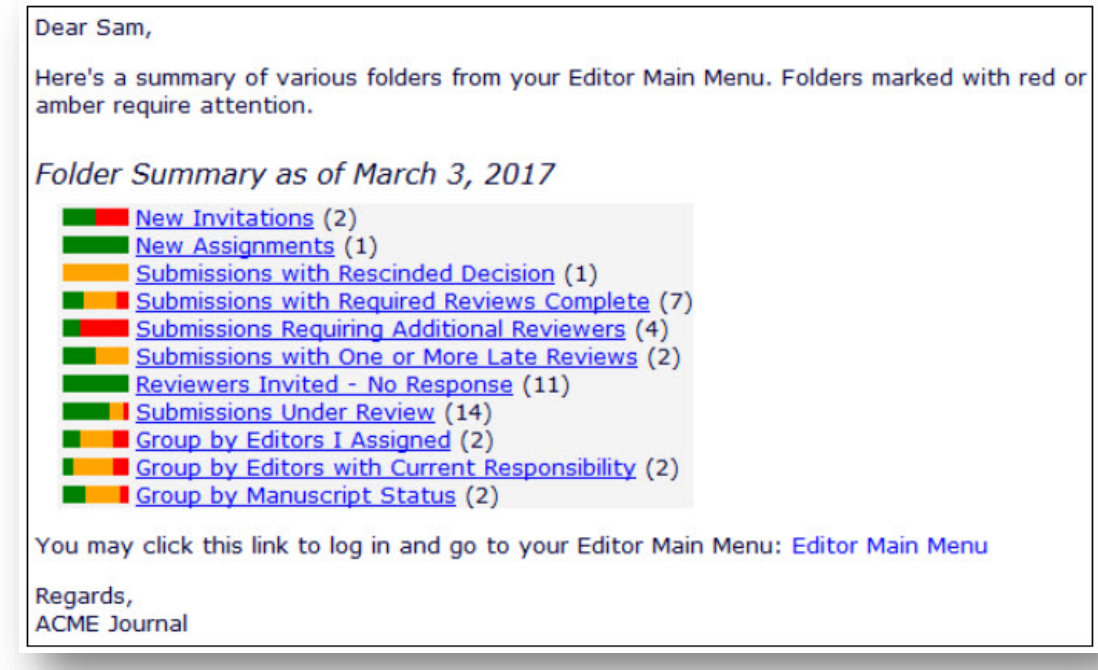

### <span id="page-27-0"></span>12. Discussion Forum

- Discussion Forums allow you to invite other editors to view and discuss a manuscript, without having to assign it to them. Once the discussion is complete, the editors' access to the manuscript can be terminated.
- By default, all you will have the ability to *initiate* a Discussion Forum and all editors will be eligible to be *invited* to participate. Discussion Forums have many options, and these can be amended by your Journal Manager.
- Please note that when starting a discussion, you are advised to sort the list of potential participants based on the number of 'Current Assignments' being handled by each user as per below. This is because the list will contain a large number of support users that do not handle assignments.

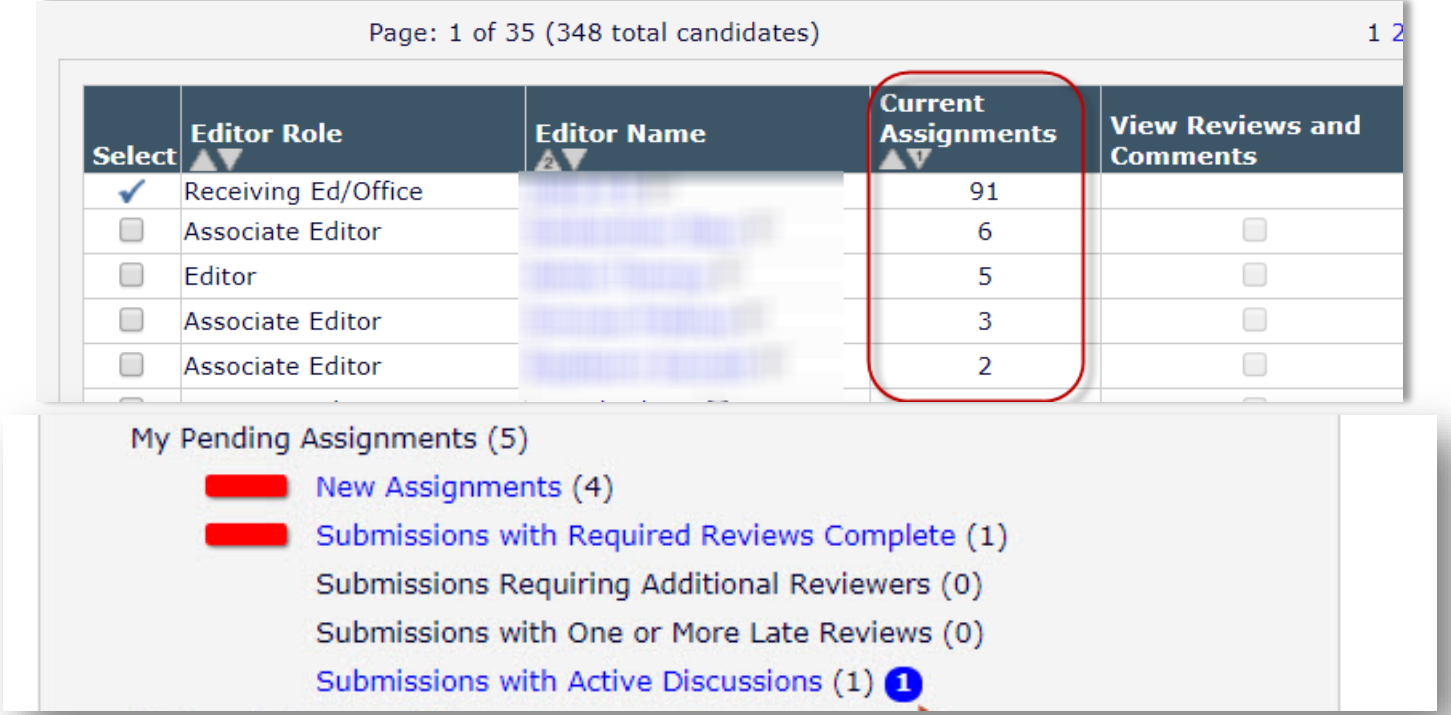

Video tutorial: [https://service.elsevier.com/app/answers/detail/a\\_id/29500/supporthub/publishing/](https://service.elsevier.com/app/answers/detail/a_id/29500/supporthub/publishing/)

#### Discussion Forum

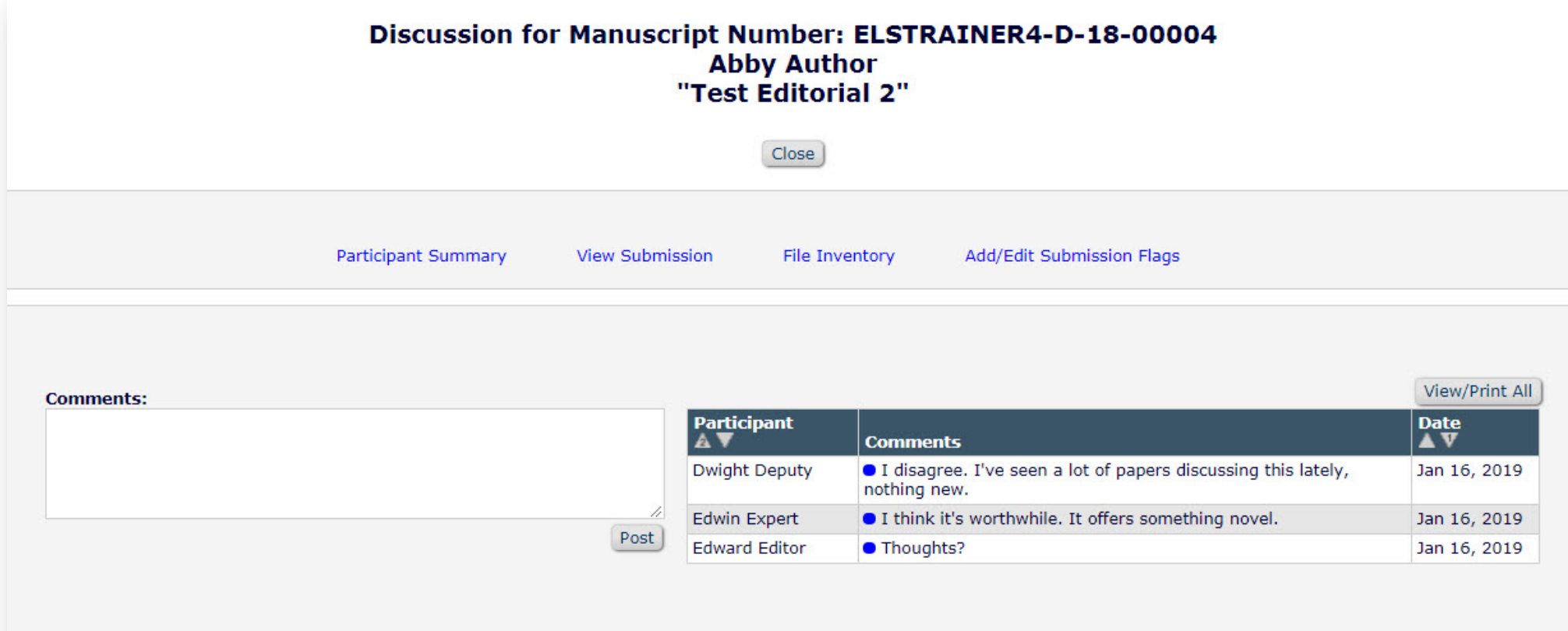

#### $\Box$  Editor Participants

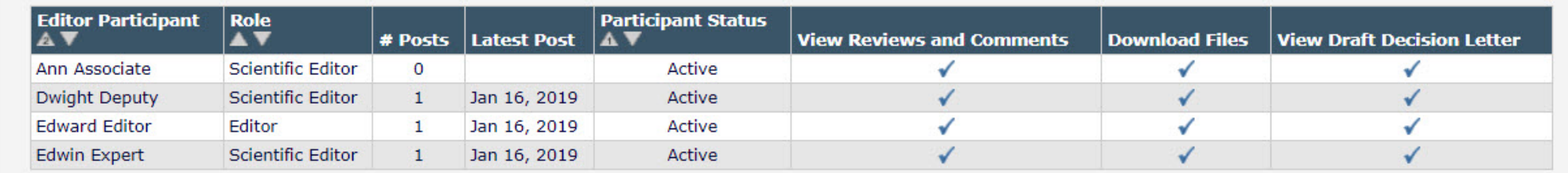

#### <span id="page-29-0"></span>13. Quick Searches

When you complete a search you can choose to save the search by clicking the floppy disk icon in the far left hand side of the search results screen. It will then appear as a link on your home page in the left hand side as shown below. This search is not static and will pull in additional papers with the search criteria chosen in the search if clicked on in the future.

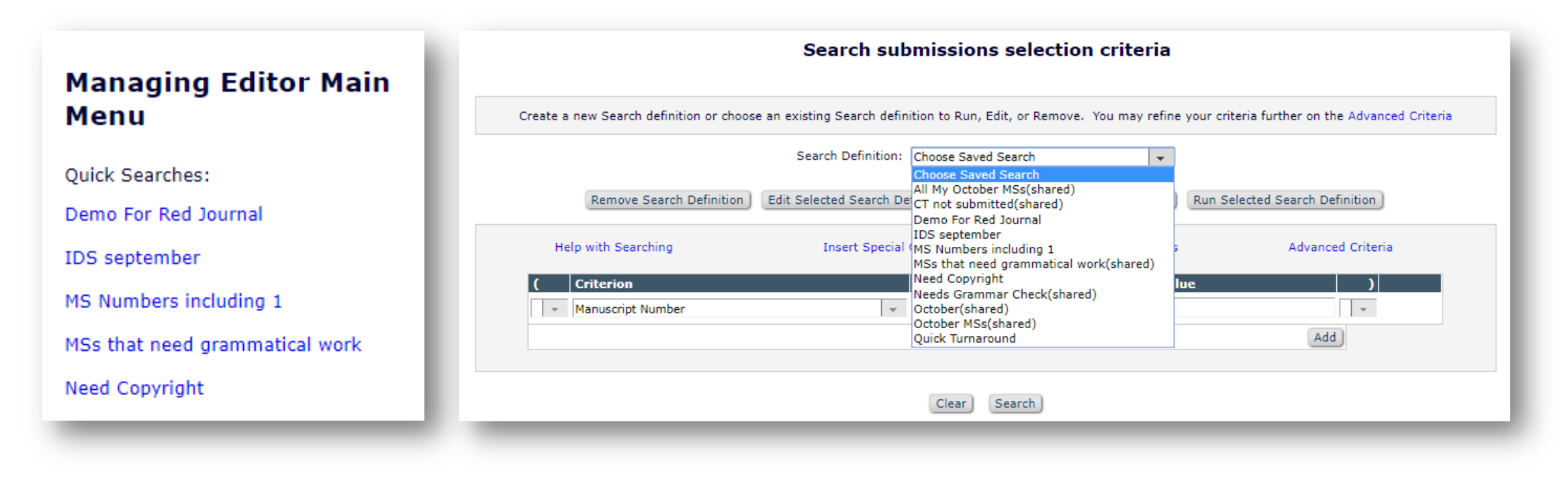

Video Tutoria[l: https://vimeo.com/album/3537271/video/174858806](https://vimeo.com/album/3537271/video/174858806)

### <span id="page-30-0"></span>14. Author Interface

- EM offers a user friendly author submission interface.
- If features the automatic extraction of data from a Title Page or Manuscript File (etc.) to auto-populate certain fields so authors can save time and there are clear warning signs for skipped mandatory items.

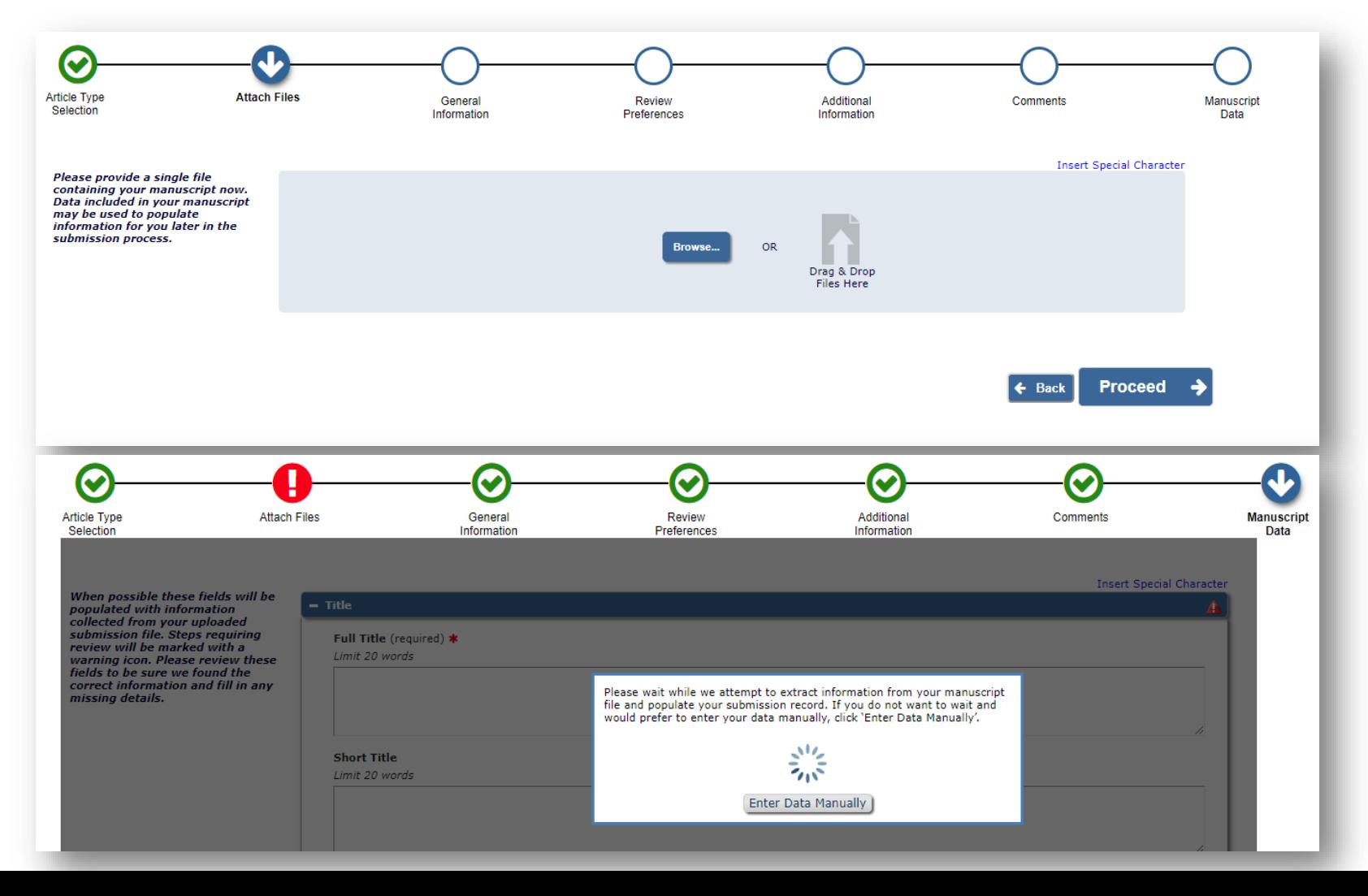

# <span id="page-31-0"></span>15. Inter Journal Resource Sharing (IJRS)

- IJRS stands for Inter Journal Resource Sharing. This provides journals with the option to share reviewer databases across their Editorial Manager submission sites. If IJRS is available the editor will see an option to 'Search another Publication' in their reviewer selection summary screen. From the drop-down menu the editor can then select the name of the journal in which they would like to search for reviewers.
- If editors would like to have the option to search across another Elsevier journal which uses Editorial Manager they can do so by requesting this from their Publisher.

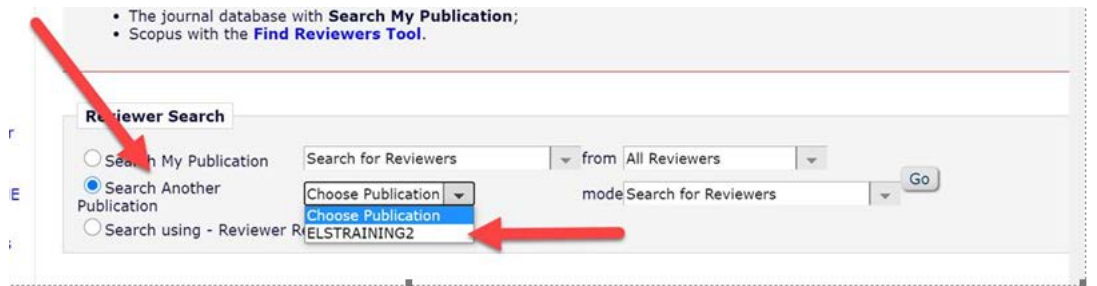

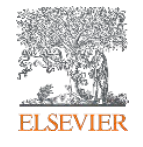